## **Моделирование грунтовых вод с использованием MODFLOW**

Трехмерная стационарная модель прогноза с учетом площадного питания, постоянного напора, реки и скважины

• Цель этого занятия — научиться определять тип водоносного горизонта, устанавливать гидравлические параметры, выбирать и отменять выбор объектов, определять значения времени, назначать граничные условия, запускать модель, анализировать глобальный водный баланс и импортировать гидравлические напоры.

• Настройка параметров модели Откройте ModelMuse.exe и выберите параметр «Создать новую модель MODFLOW». В окне «Геопривязка и описание модели» измените единицы длины на «метры» и единицы времени на «секунды», после чего нажмите «Далее».

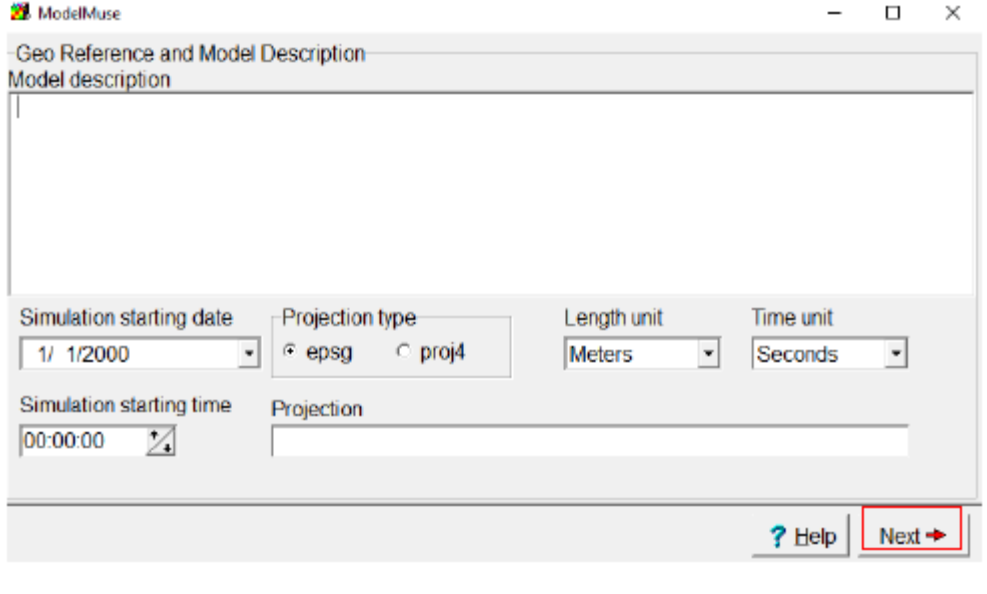

- Определение свойств сетки модели Конфигурация опций «Указать начальную сетку»
- следующая:
- Количество строк равно 11, а количество столбцов равно 8.
- • Количество слоев равно 3.
- $\bullet$  Ширина столбца равна 150, а ширина строки 200.
- • Верх модели установлен как 0

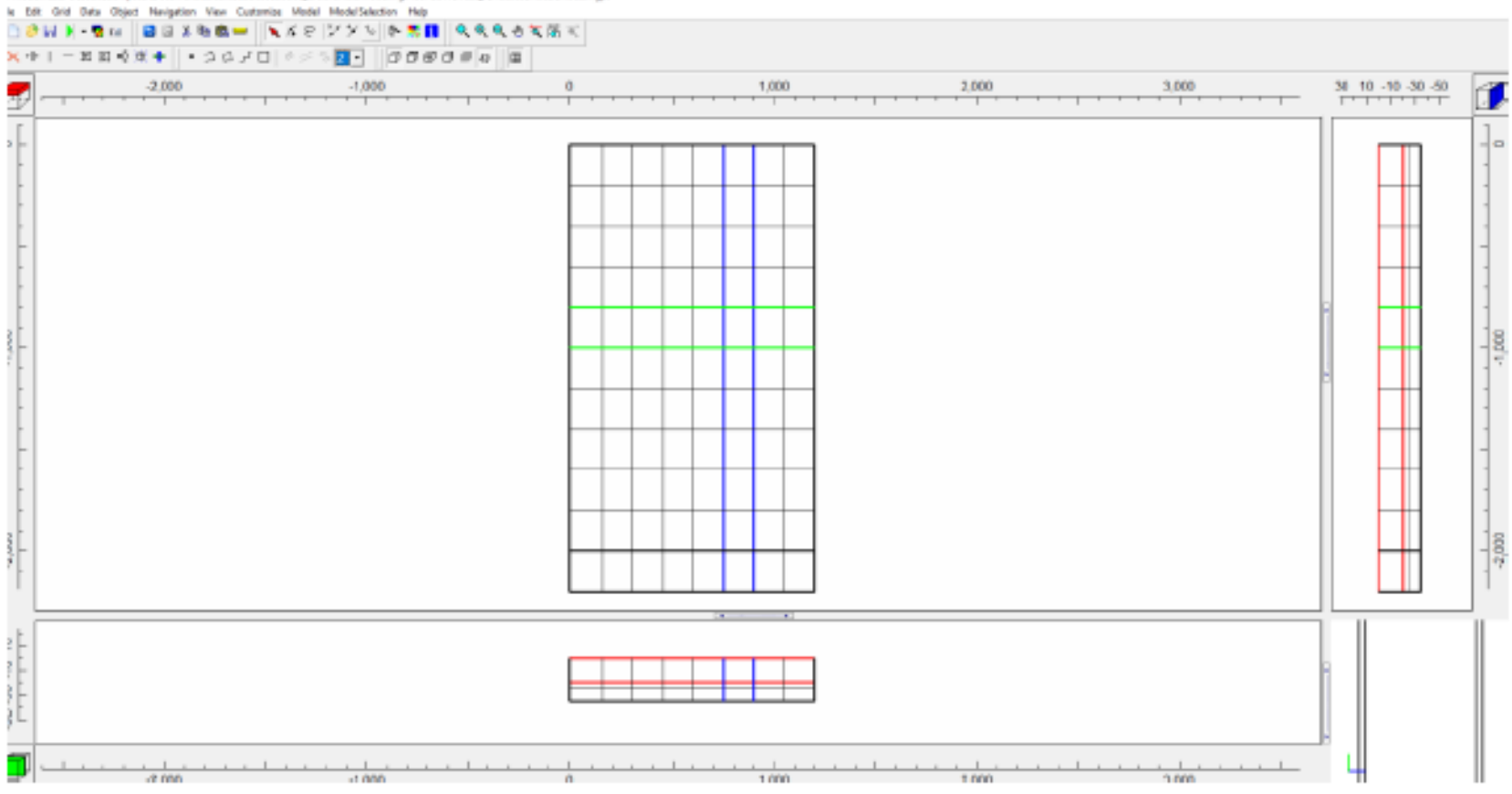

## MedelMase U/AteriComputer/Desument/Globano/Count/County/Imandeate/Medeling/IDDPLOW/Nest\_1/Footbot/MedelMadelLapt

 $- \quad \alpha \quad \times$ 

• Определение свойств времени Чтобы определить свойства времени, перейдите в «Model / **MODFLOW** Time...»

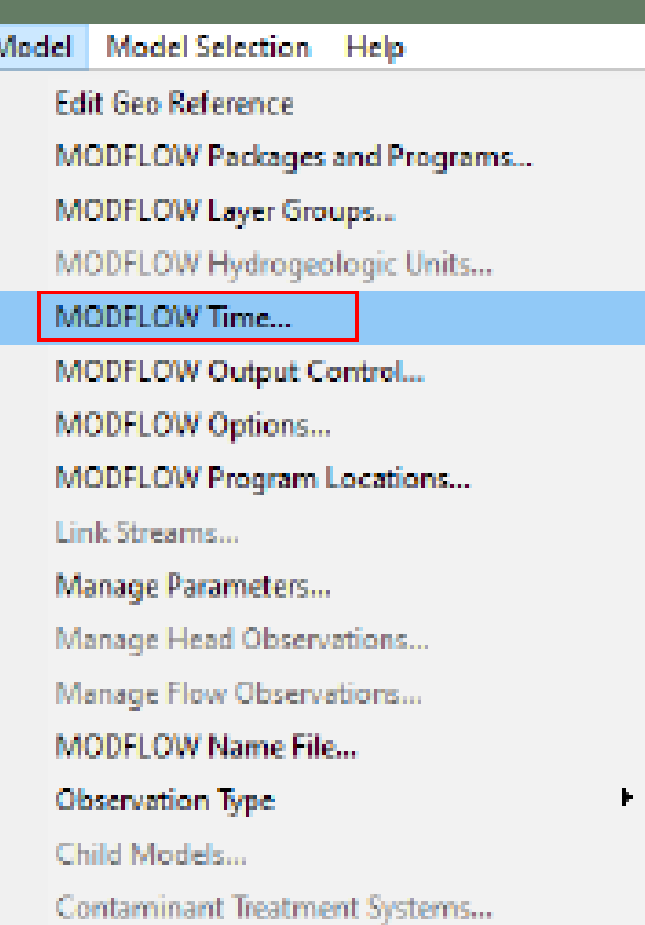

**W.** MODFLOW Time • Единицы времени оставлены по умолчанию, стационарно e моделирован ие 1 стрессового периода продолжител ьностью 1 день.

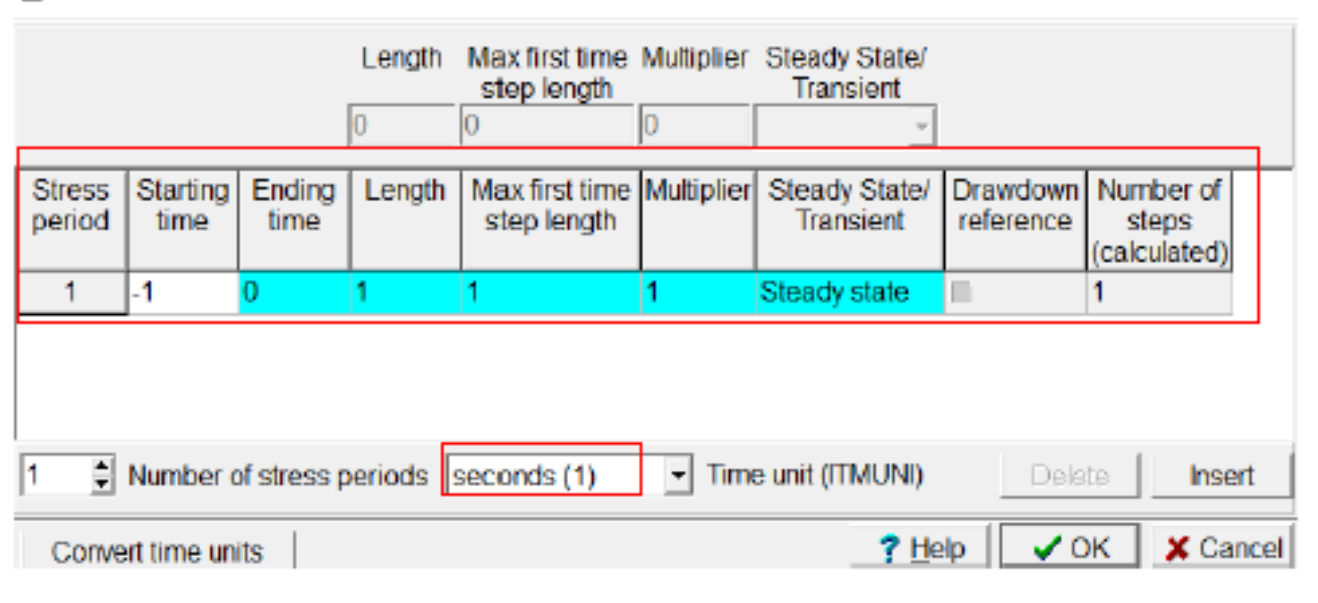

 $\Box$ 

 $\overline{\phantom{0}}$ 

×

- Модель дискретизации Затем перейдите в группу слоев Model/Modflow. Затем появится диалоговое окно и слои в модели и изменить тип слоя:
- Безнапорный водоносный горизонт трансформируемый
- • Ограниченный ограниченный слой
- • Ограниченный ограниченный слой

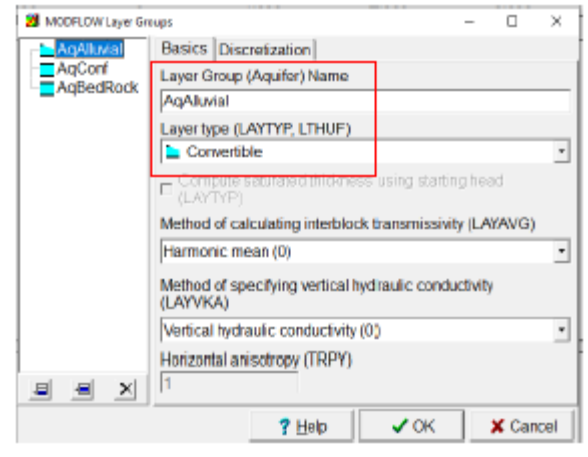

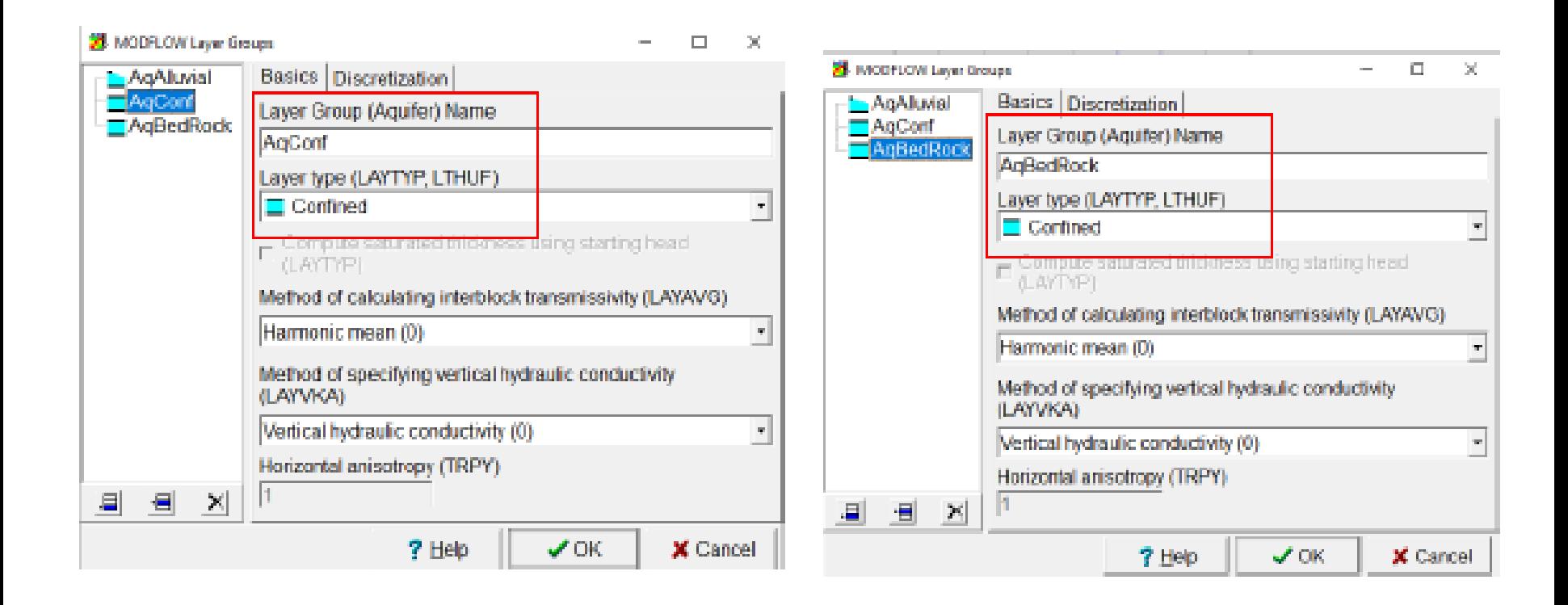

• Определение гидравлической проводимости В соответствии с характеристиками водоносного горизонта были определены гидравлические проводимости для каждого слоя с введением следующих значений в  $m^2$ /сек.

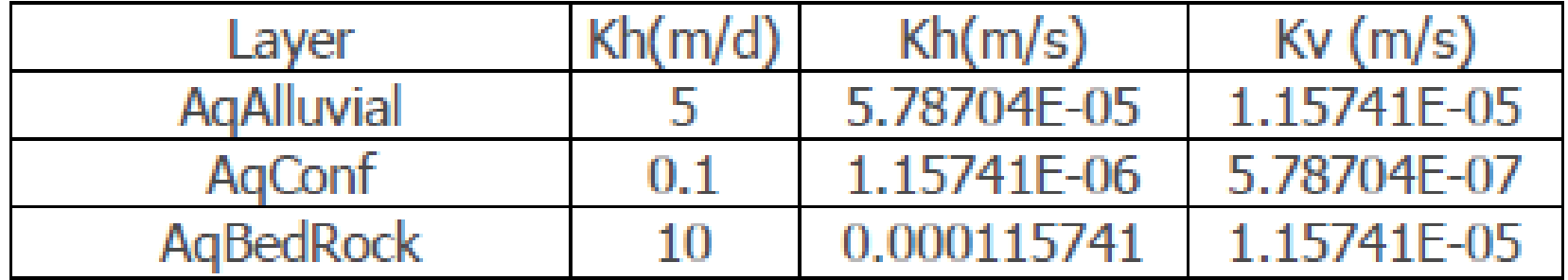

• Затем создайте прямоугольный объект прямоугольником в качестве изображения. В свойствах этого объекта измените следующее:

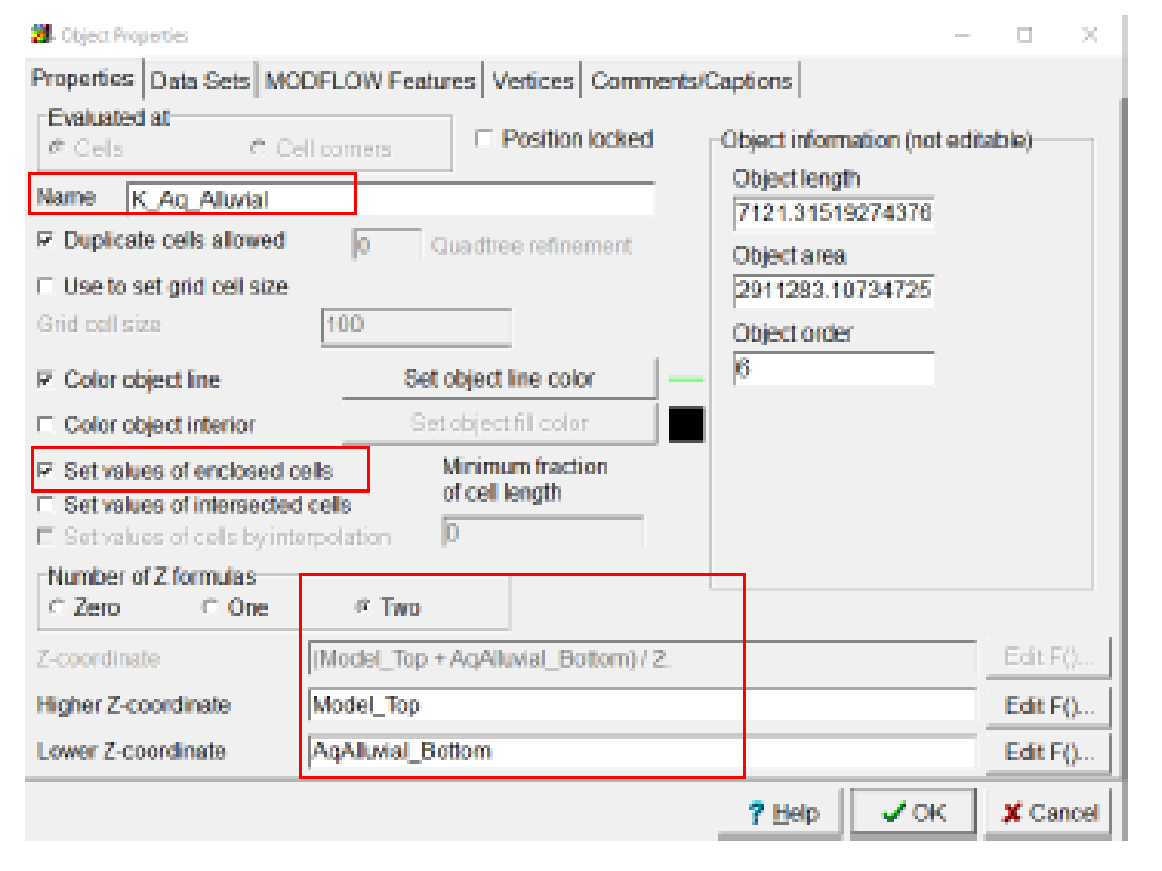

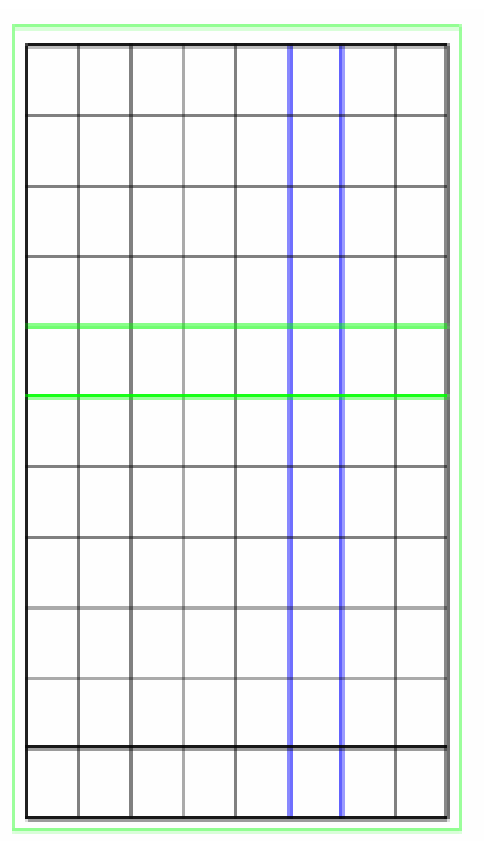

• Выберите «Наборы данных» и перейдите «Необходимо/Гидрология/Kx», здесь мы можем определить упомянутые гидравлические проводимости (Kx и Ky). Нажмите «ОК».

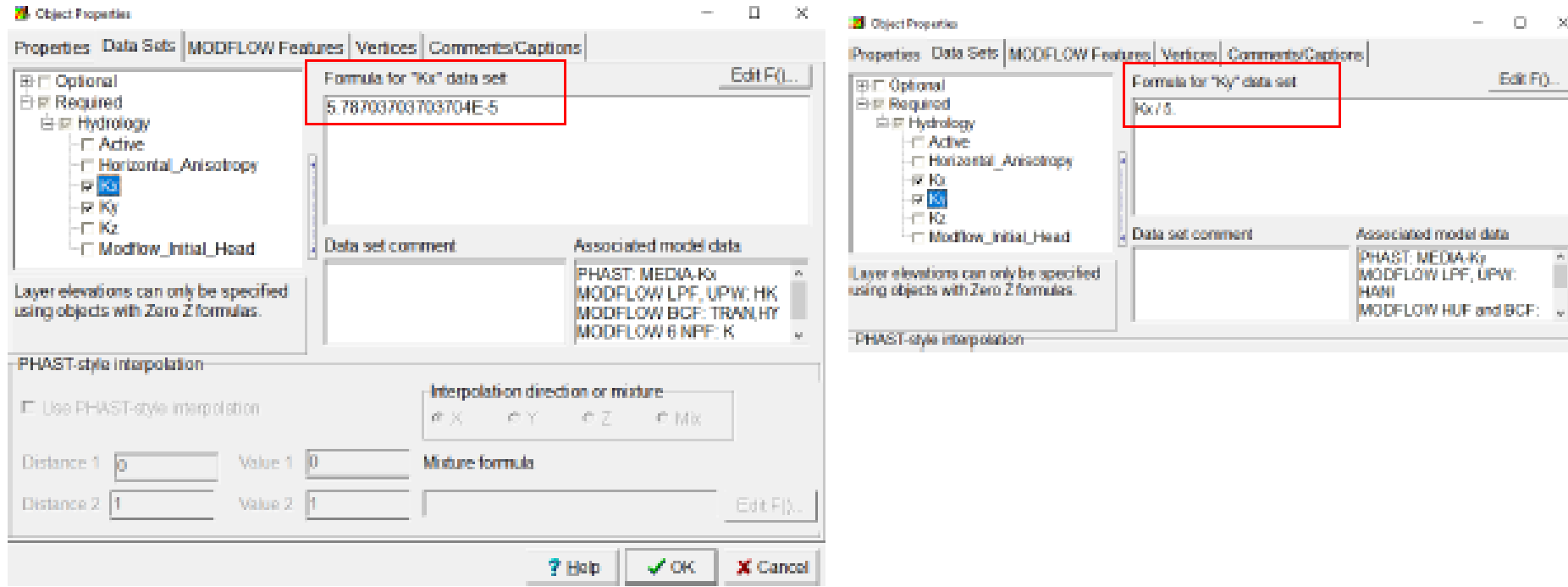

## • Затем создайте новый объект для определения гидравлической проводимости для AqConf:

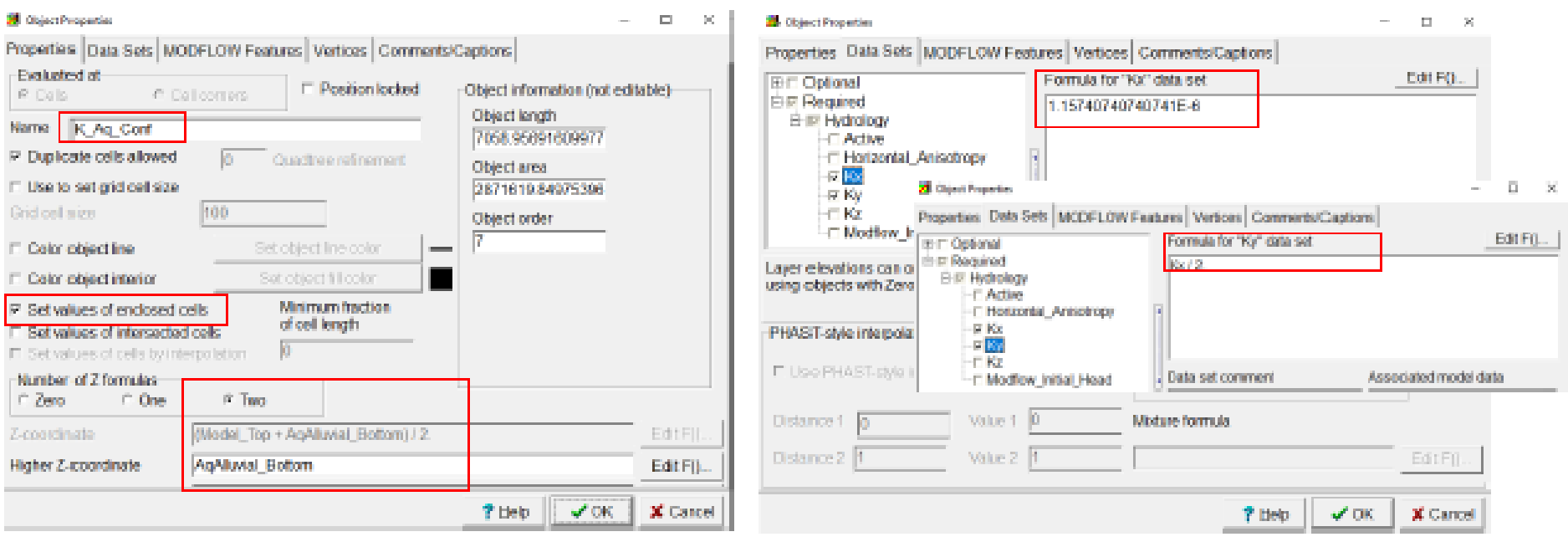

## • Затем создайте новый объект для определения гидравлической проводимости для AqBedRock:

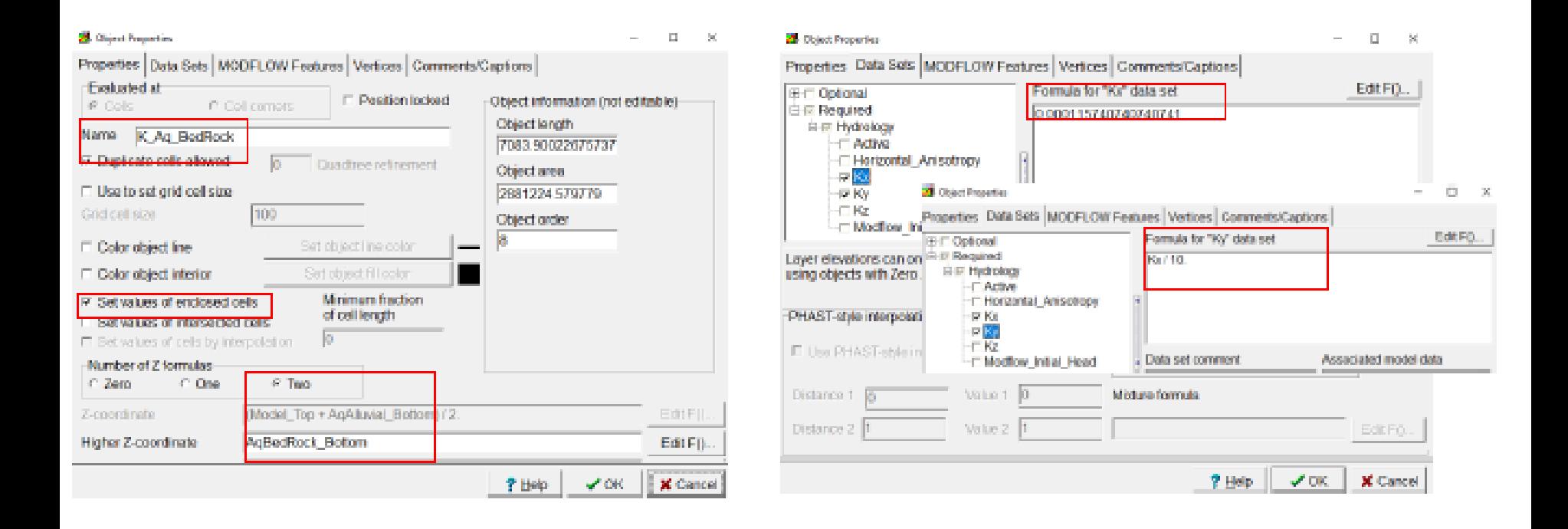

Определение начального состояния Давайте определим начальные условия, чтобы сделать это, перейдите в «Редактировать/Реда ктировать наборы данных»... и выберите параметры «Необходимо/Гидрол огия», здесь мы можем определить упомянутый Modflow\_Initial\_Head

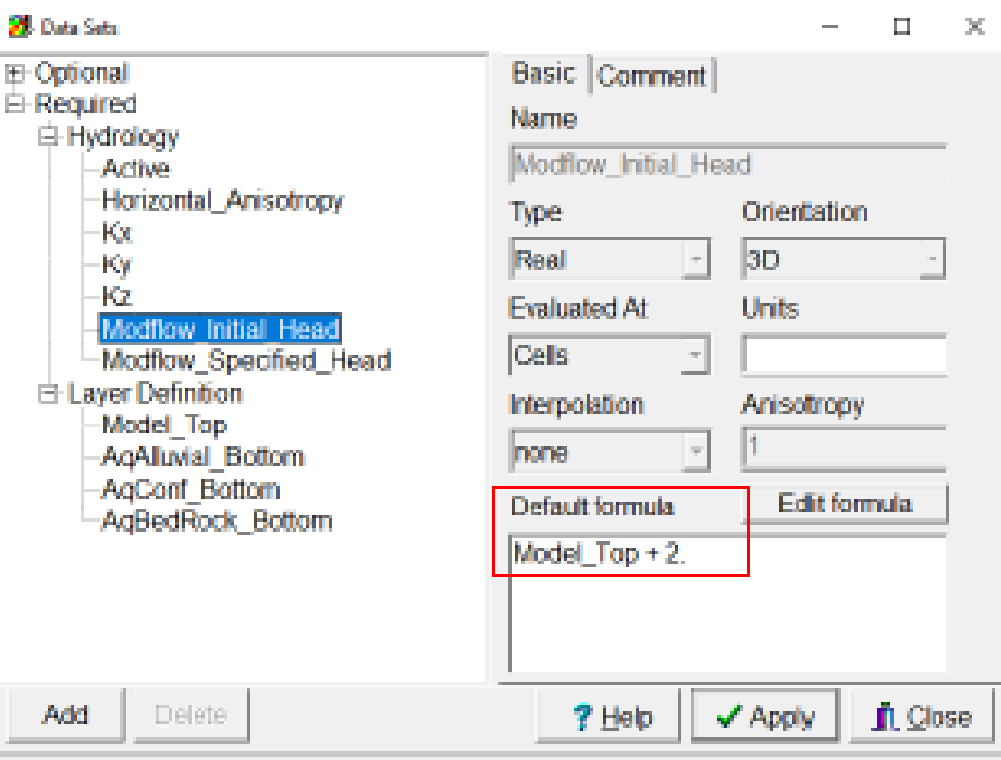

• Определение граничных условий В этом упражнении мы добавляем 4 граничных условия: Подзарядка (RCH), Постоянный напор (CHD), скважина (WEL) и Река (RIV). Чтобы активировать пакеты, перейдите в раздел Пакеты и программы Model/MODFLOW…. После того, как вы проверили три граничных условия, нажмите «ОК».

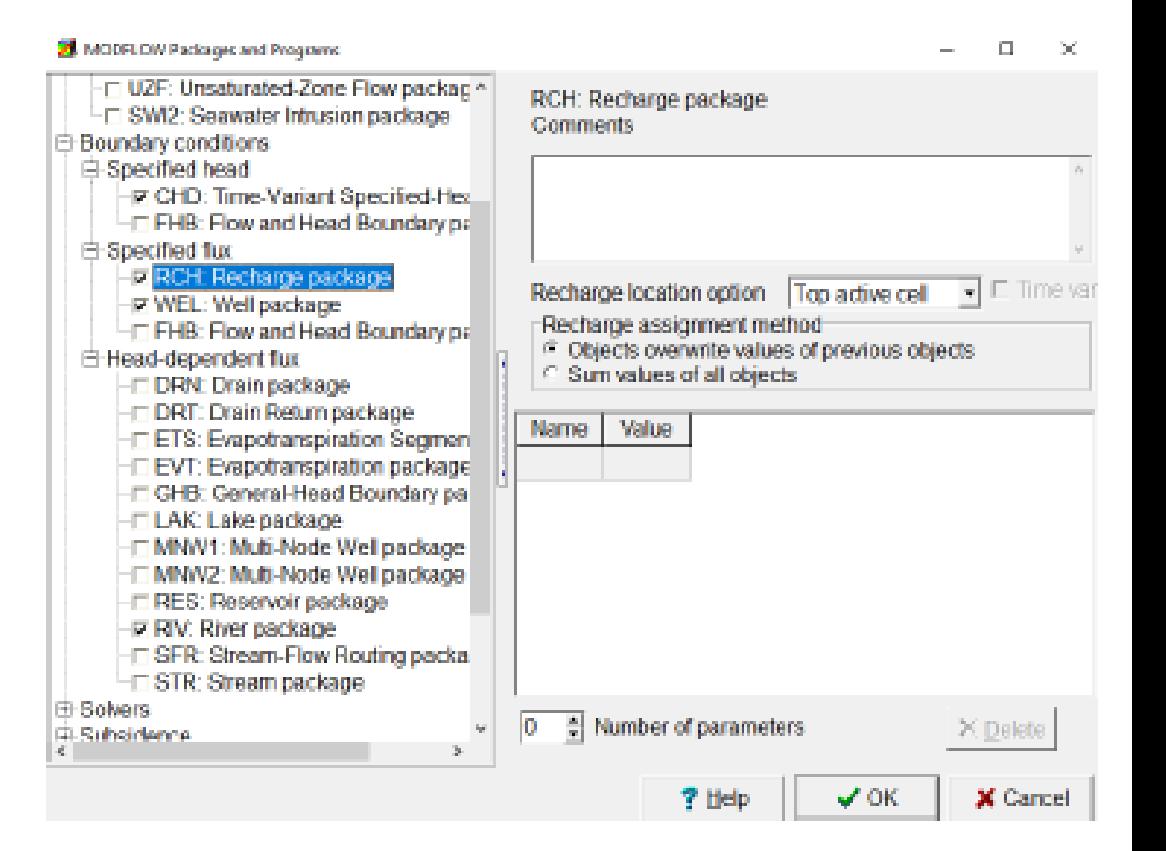

• Во-первых, чтобы определить объект CHD, создайте полилинию с помощью объекта Создать полилинию в качестве изображения. В свойствах этого объекта измените следующее:

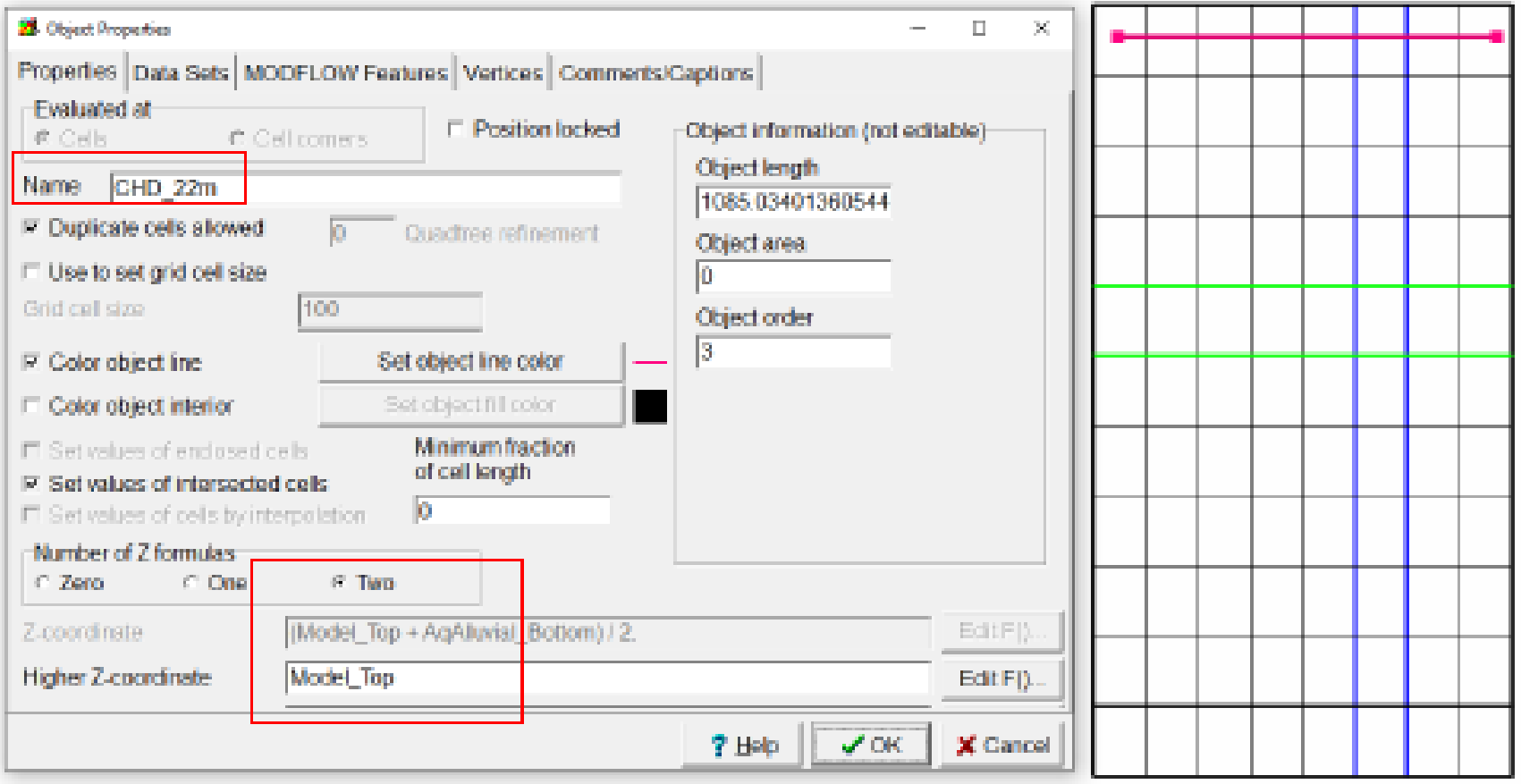

Теперь перейдите на вкладку «Особенности MODFLOW» и установите флажок «СНD», «Время начала и окончания» установлено от «-1 до 0», а начало и окончание заголовка установлено равным ModelTop+2. Нажмите ОК, чтобы перейти к следующему граничному условию.

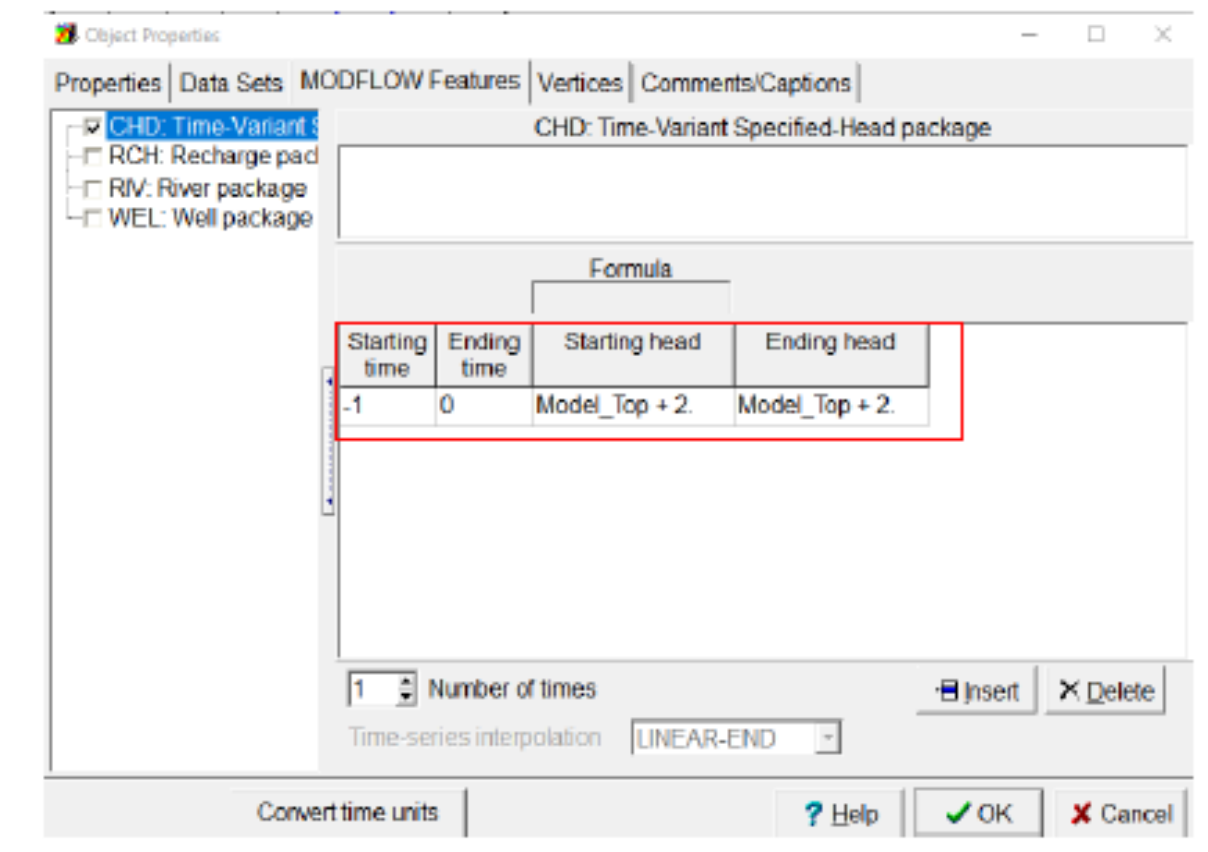

• Затем создайте еще один объект CHD со следующими свойствами:

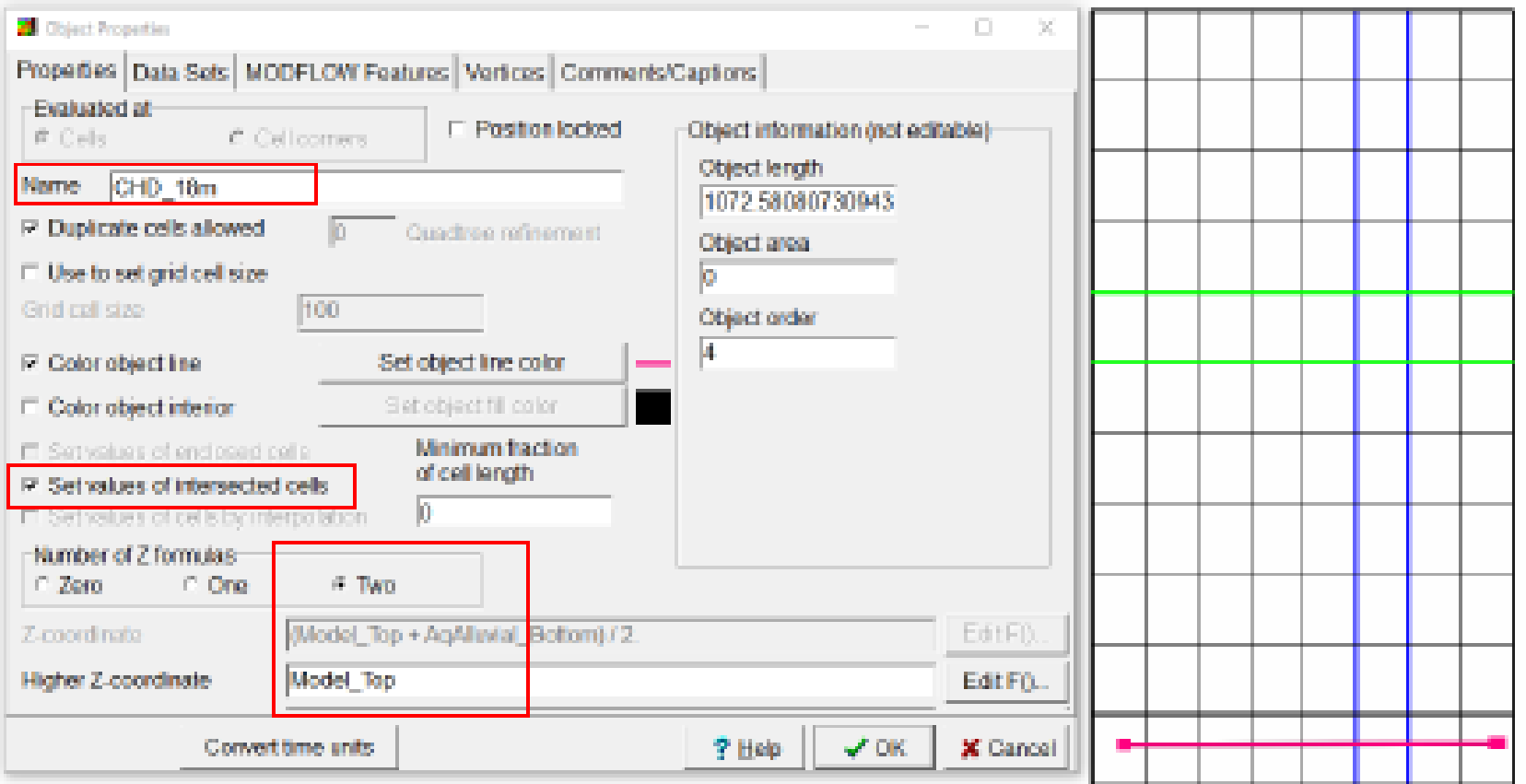

Теперь перейдите на вкладку «Особенности **MODFLOW»** и установите флажок «СНD», «Время начала и окончания» установлено от «-1 до 0», а начало и окончание заголовка установлено равным ModelTop-2. Нажмите ОК, чтобы перейти к следующему граничному условию.

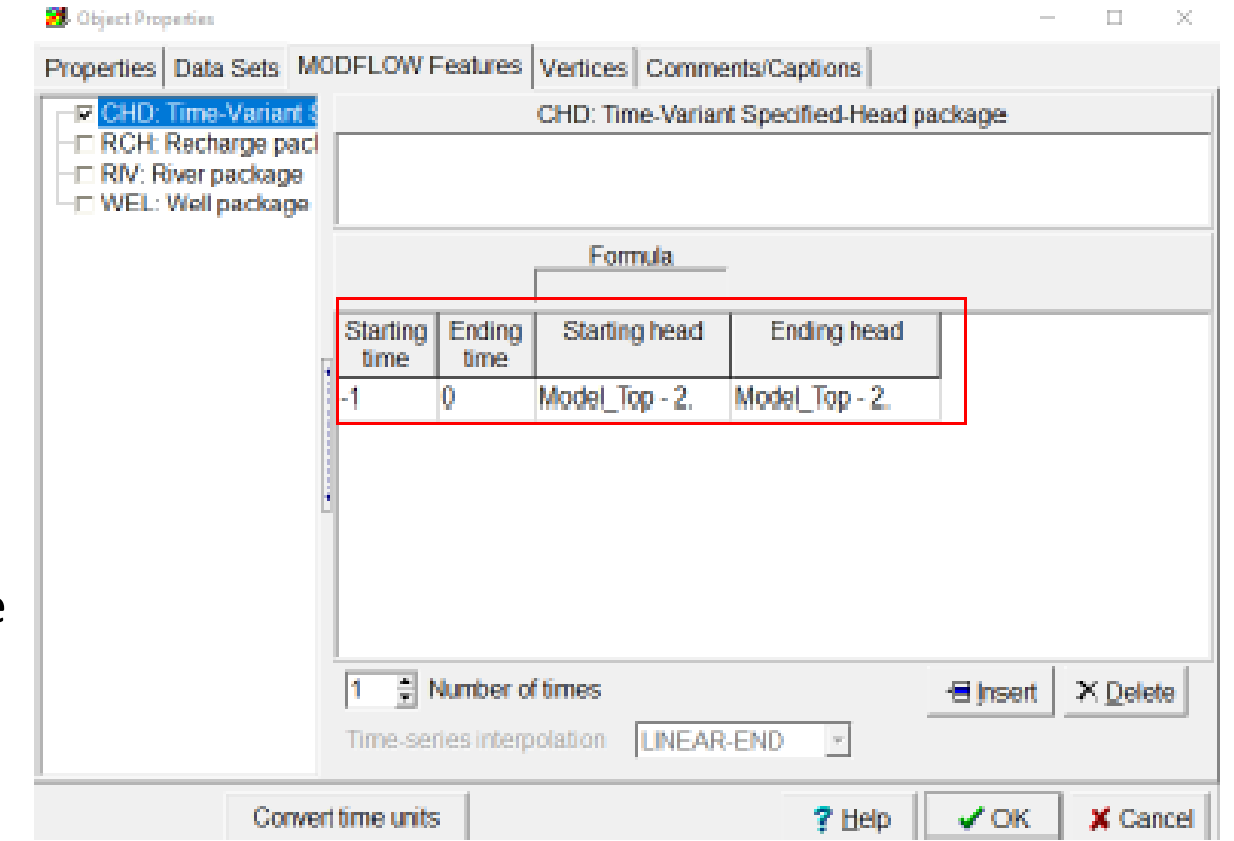

• Пакет «WEL» находится в ячейке сетки, используйте инструмент «Создать точечный объект». Нарисуйте точку, расположенную в слое 3, строке 5 и столбце 6. Свойства точки следующие:

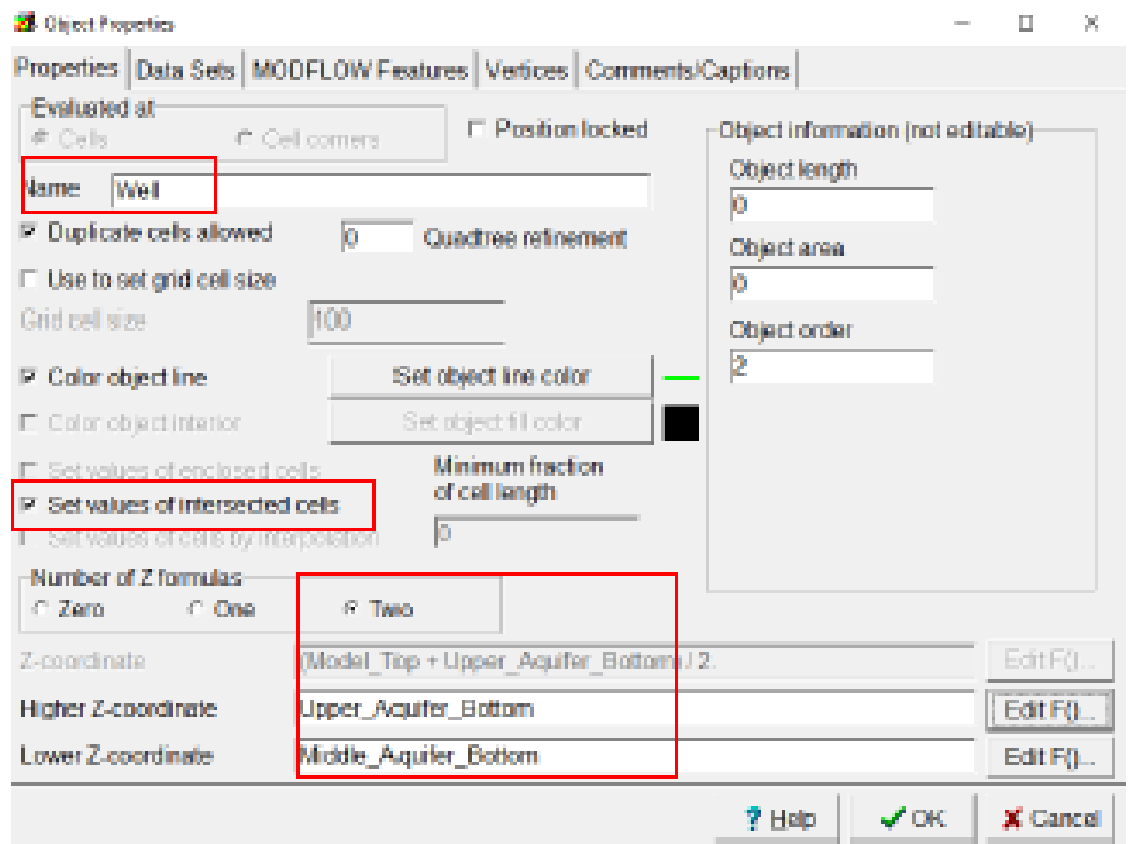

Назовите это ВЕЛ •  $\bullet$ Дайте ему цветную линию, чтобы отличить лунку. • Установите для количества формул Z значение «Две» со следующими характеристиками: Выше Zкоордината = Верх\_Низ Нижняя Z-координата = Middle Bottom

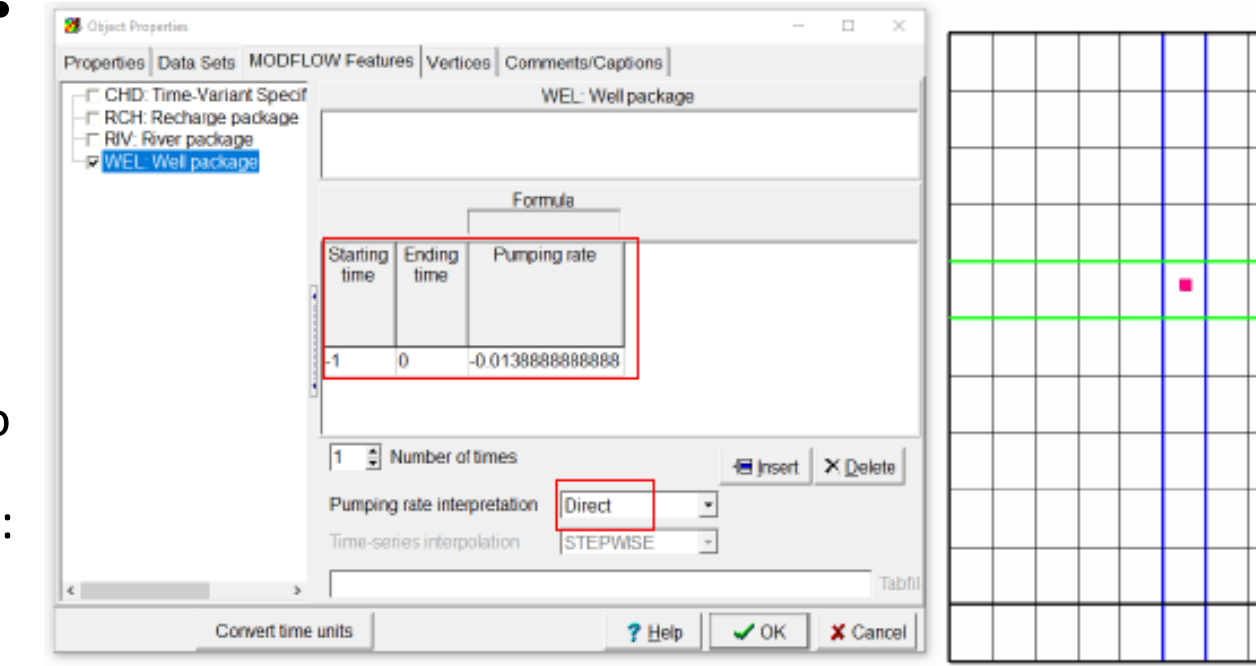

• На вкладке «Возможности MODFLOW» проверьте пакет WEL и выполните следующие настройки: • Установите скорость откачки на -0,00138 м3/с. • Обязательно выберите Прямой в параметрах интерпретации скорости откачки. Нажмите OK, чтобы перейти к следующему граничному условию.

• Пакет «RIV» находится в ячейке сетки, используйте инструмент Создать точечную полилинию и нарисуйте полилинию как на изображении:

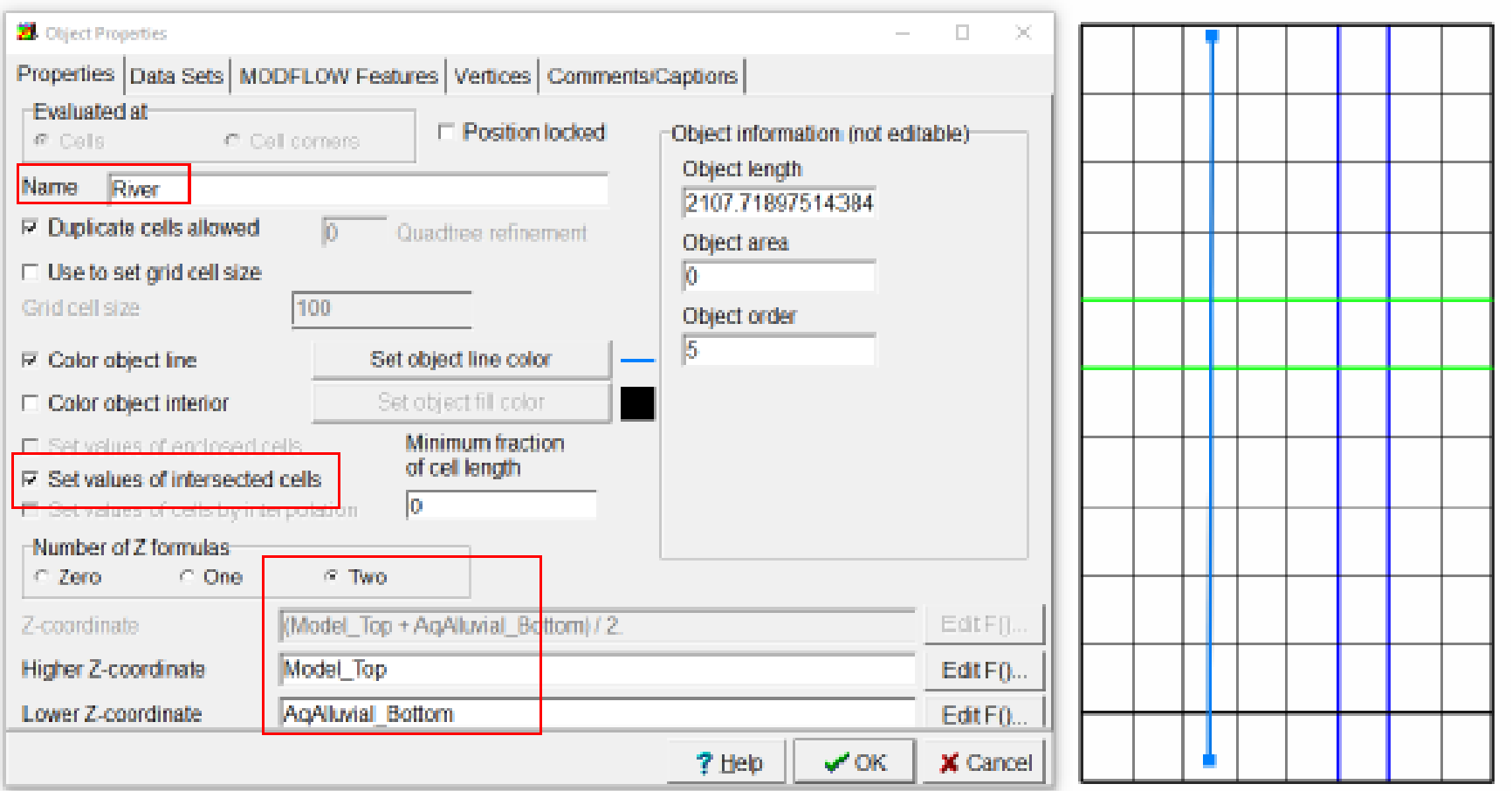

• На вкладке «Возможности MODFLOW» проверьте пакет RIV. «Время начала и окончания» установлено от «-1 до 0», а символы реки: Стадия реки: Интерполировать (FractionOfObjectLength,  $(Model\_Top + 2.),$ 0,0125, (Model\_Top - 2.), 1.) Дно реки: интерполировать (FractionOfObjectLength, Model\_Top, 0,0125, (Model Top  $-$  4.), 1.) Нажмите «ОК».

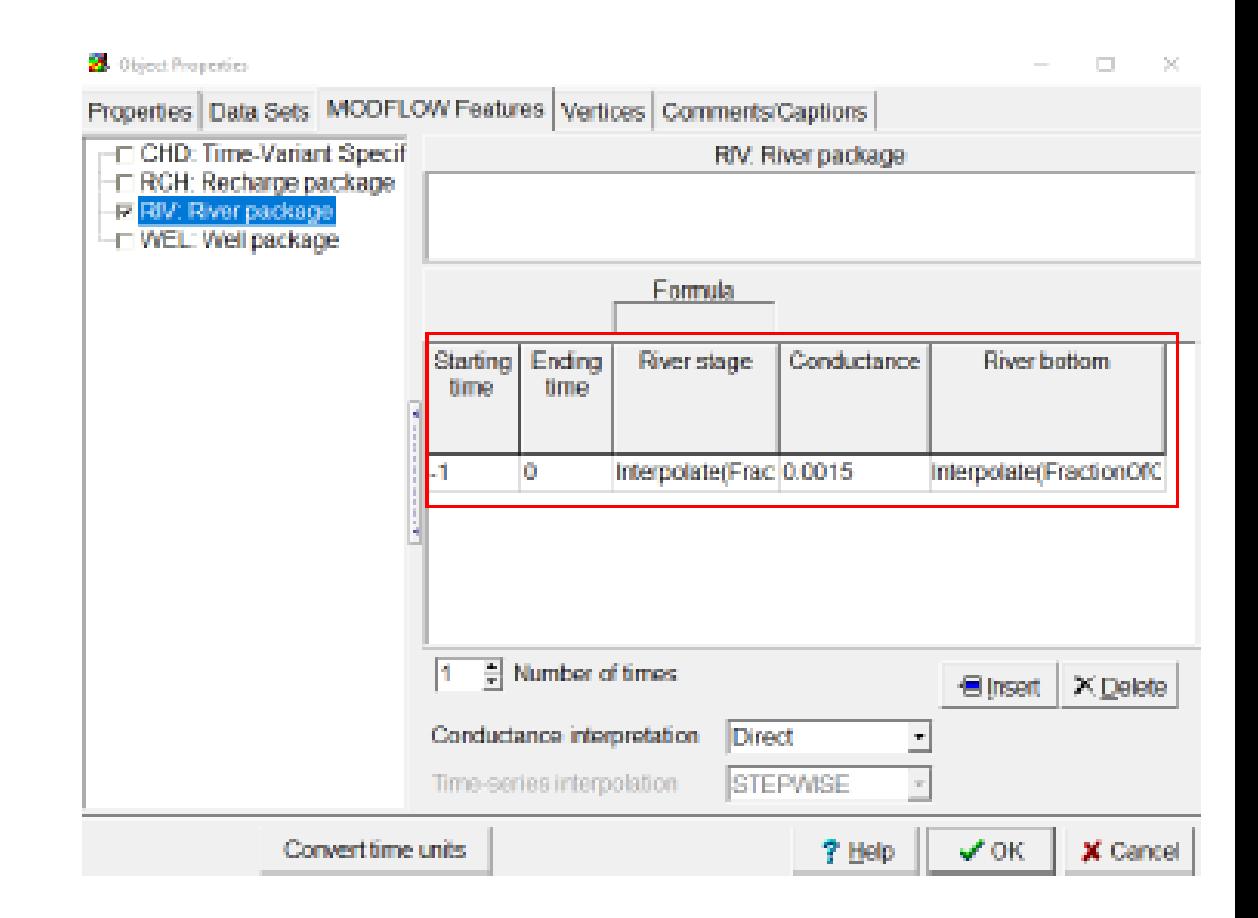

• Запуск модели Сначала сохраните файл модели/Сохранить как, сохраните симуляцию с именем Model1.gpt. Теперь мы можем запустить нашу модель, щелкнув зеленую стрелку, расположенную в верхнем левом углу под названием «Выполнить».

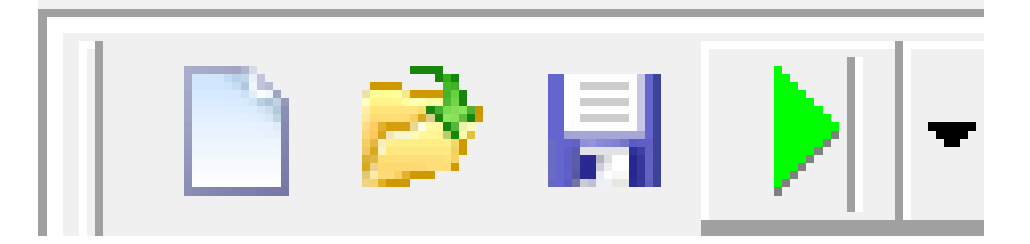

• Сохраните файлы модели в той же папке, что и «.gpt», эта папка отображается по умолчанию, и нажмите «Сохранить». Модель начинает работать, и когда она заканчивается, в центре окна отображается желтый квадрат с зелеными гранями, что означает, что модель успешно запущена.

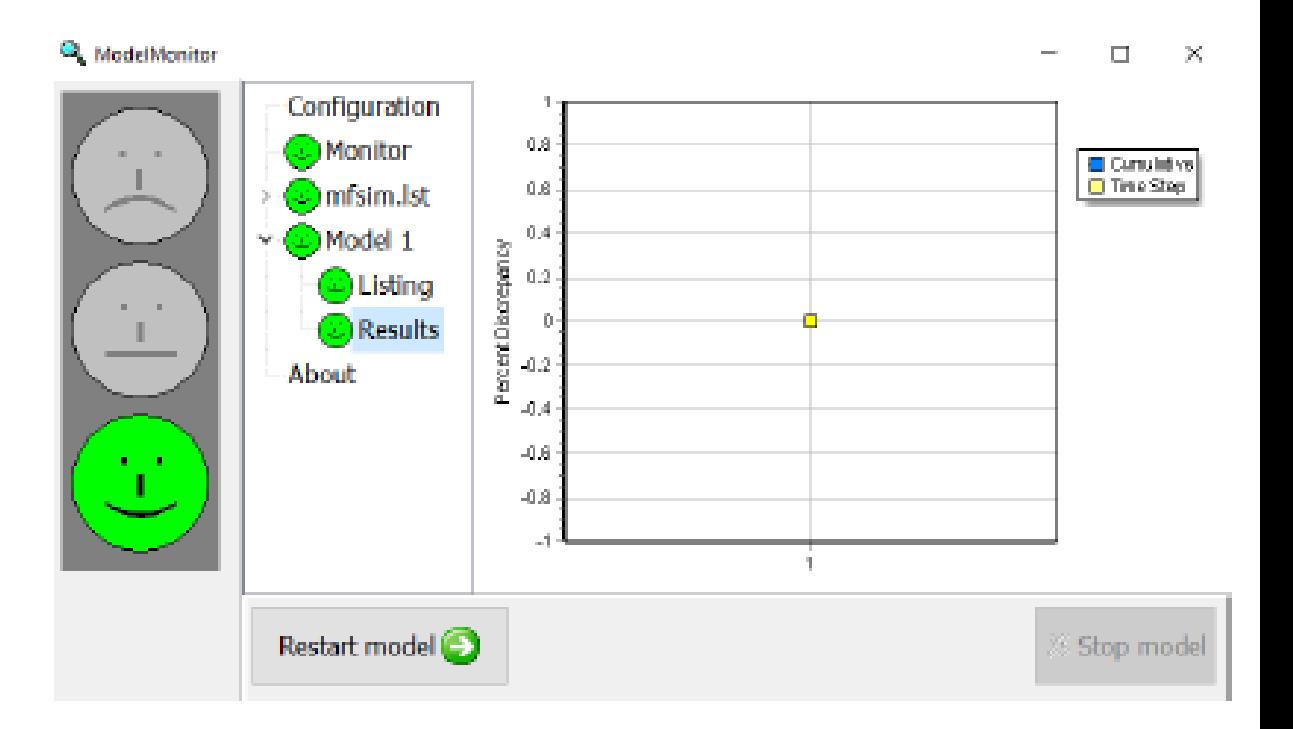

• В конце файла водного баланса вы можете увидеть водный баланс и важность выбора «интерпретации» как «прямой», чтобы иметь точное значение для накачки и проводимости в граничных условиях.

• Импорт результатов Мы можем импортировать смоделированные головы, перейдя в «Импорт и отображение результатов модели».

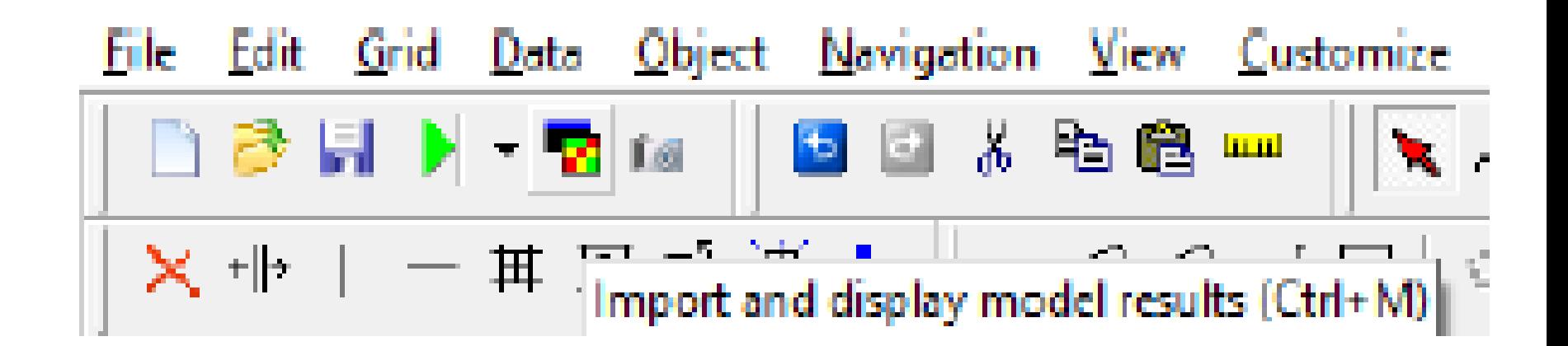

Выберите файл  $\bullet$ Model1.fhd и нажмите «Открыть». Появится новое окно с указанием периода, который нужно импортировать, и «Отображать выбор», импортировать только период, который у нас есть как «контурная сетка».

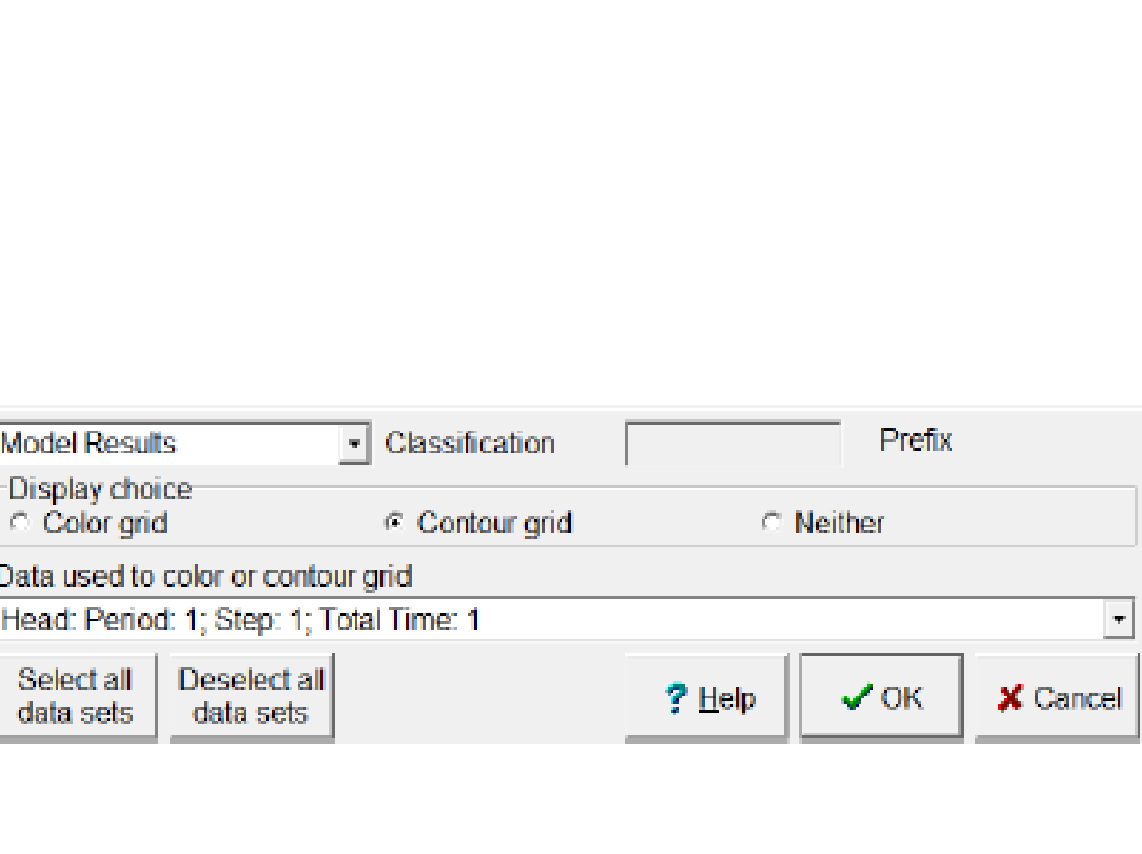

 $\Box$ 

X.

28 Select Model Results to Import

**☑ Head: Period: 1; Step: 1; Total Time: 1** 

• И вы получаете распределени е модели, в котором вы можете увидеть распределени е уровня грунтовых вод.

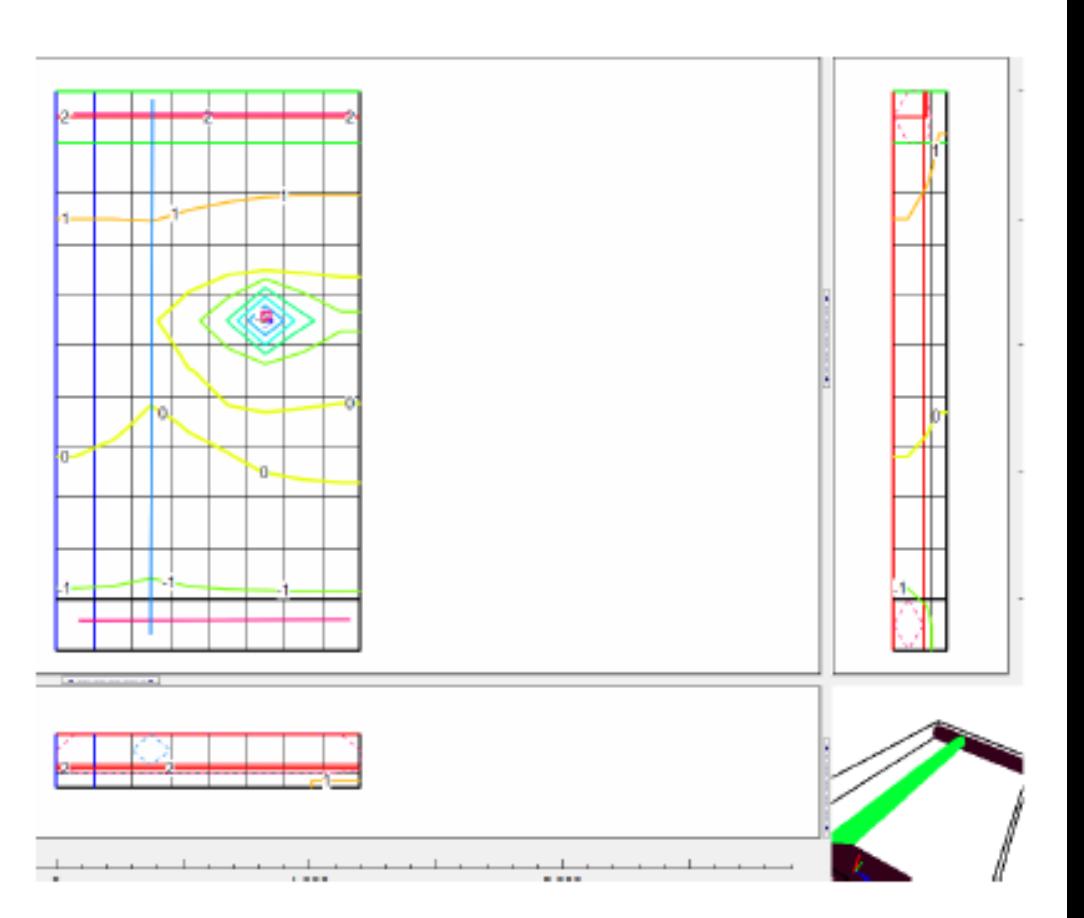